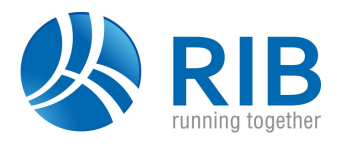

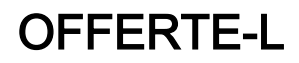

Benutzerhandbuch

RIB Software AG

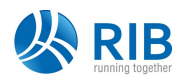

## Copyright

Diese Dokumentation dient als Arbeitsunterlage für Benutzer der RIB-Produktfamilien. Die in dieser Dokumentation beschriebenen Verfahren und die dazugehörigen Produkte sind Eigentum der RIB Software AG.

Die in dieser Dokumentation enthaltenen Informationen können ohne Vorankündigung geändert werden und stellen keine Verpflichtung seitens der RIB Software AG dar. Die Software, die in dieser Dokumentation beschrieben ist, wird im Rahmen einer Lizenzvereinbarung zur Verfügung gestellt. Alle Angaben erfolgen ohne Gewähr. Ohne ausdrückliche schriftliche Erlaubnis der

RIB Software AG darf diese Dokumentation oder ein Auszug hieraus nicht reproduziert oder übertragen werden.

Hinsichtlich der Haftung für die beschriebene Software verweisen wir auf unsere

#### Software Vertragsbedingungen.

Copyright RIB Software AG

#### Herausgegeben von:

#### RIB Software AG

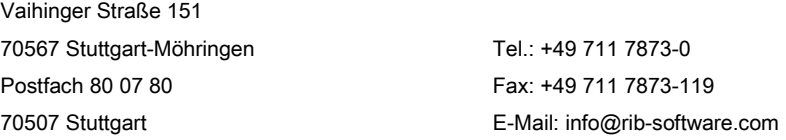

Impressum: http://www.rib-software.com/impressum

#### Warenzeichen

RIB iTWO®, ARRIBA®, RIB|EPC®, RIBTEC®, STRATIS®, DIGIMASS®, TRIMAS®, PONTI® und ZEICON® sind eingetragene Warenzeichen der RIB Software AG. Andere in dieser Dokumentation erwähnte Produktnamen sind möglicherweise Eigentum anderer Warenzeicheninhaber und werden nur zu Identifikationszwecken benutzt.

Dieses Produkt enthält Software, die von Apache Software Foundation (http://www.apache.org/) entwickelt wurde.

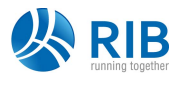

## Inhaltsverzeichnis

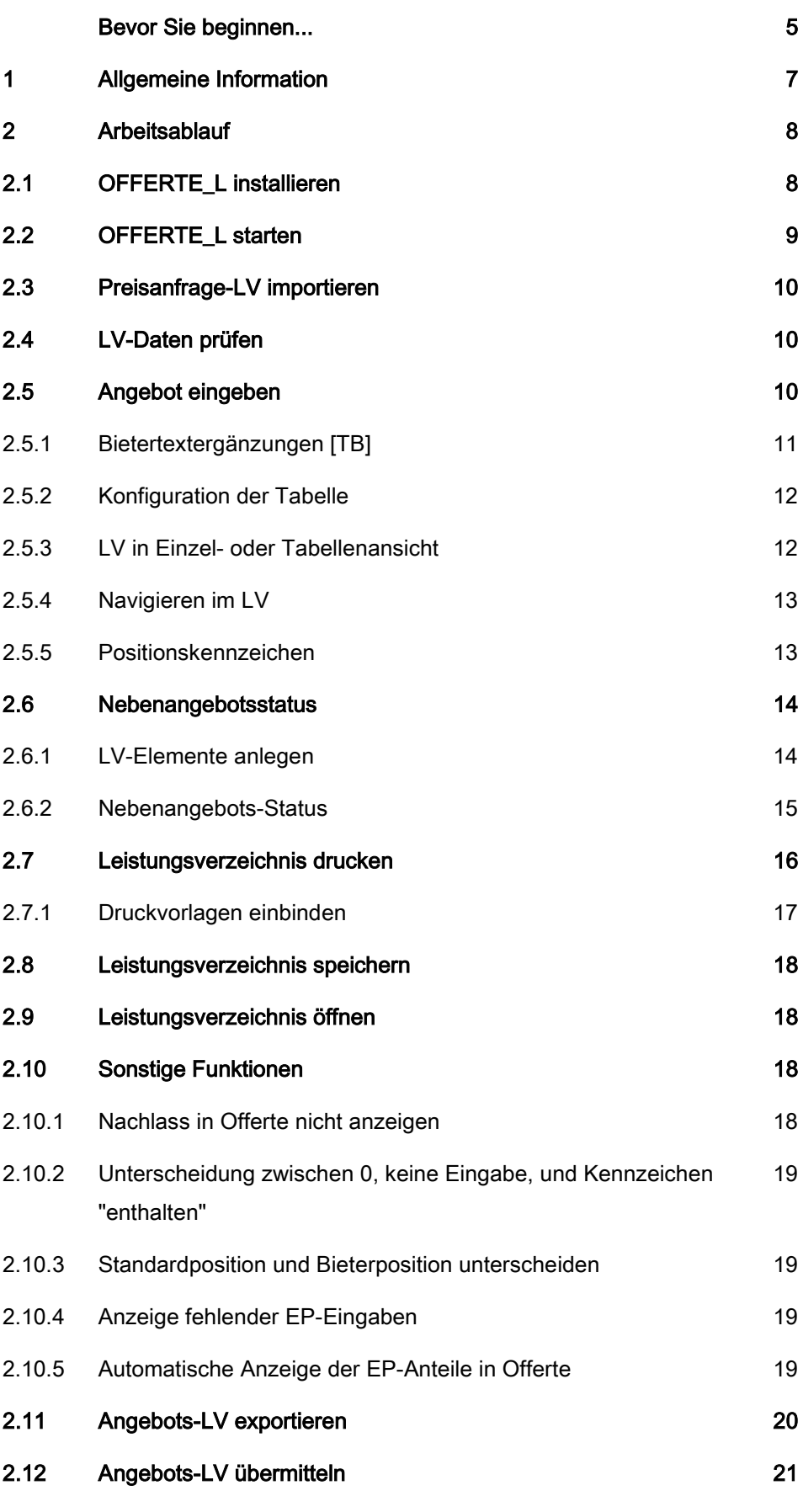

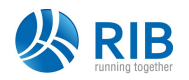

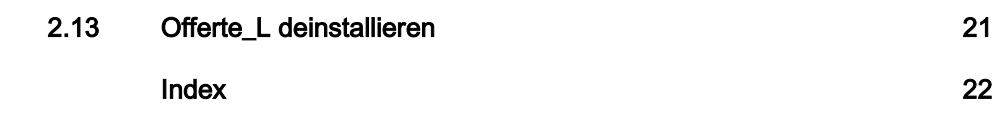

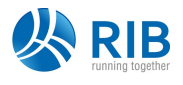

## <span id="page-4-1"></span><span id="page-4-0"></span>Bevor Sie beginnen...

### Allgemeine Hinweise

Bevor Sie beginnen, beachten Sie folgende Hinweise:

- Wir setzen voraus, dass Sie mit Ihrem Computer und dessen Betriebssystem vertraut sind.
- Die beschriebenen Verfahren basieren auf einer Vollversion mit allen Lizenzen sowie Administratorrechten.
- In den Anleitungen wird bei der Beschreibung der Mausfunktionen von einer Standardeinstellung für Rechtshänder ausgegangen.
- Für eine effektive Arbeitsweise empfehlen wir Ihnen unsere Schulungen. Die Termine finden Sie in unserem Trainingskalender oder im Internet.

## Hinweise zum Umgang mit den Dokumenten

- Zur besseren Verständlichkeit verwenden wir verschiedene Schriftauszeichnungen:
	- Kursive Schrift für Oberflächenelemente
	- Fette Schrift für Hervorhebungen im Text und Eingabewerte
	- <Spitze Klammern> für Tasten und Tastenkombinationen
- <span id="page-4-2"></span>▪ Folgende Icons dienen der Orientierung in den Dokumenten:

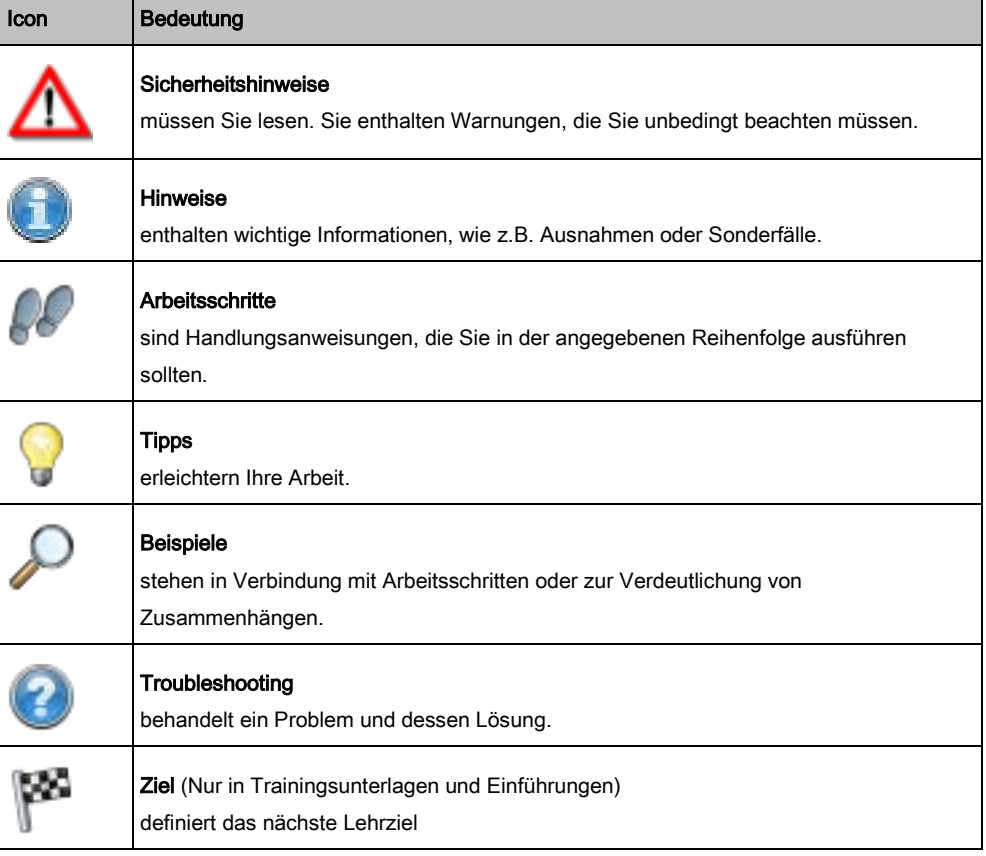

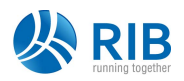

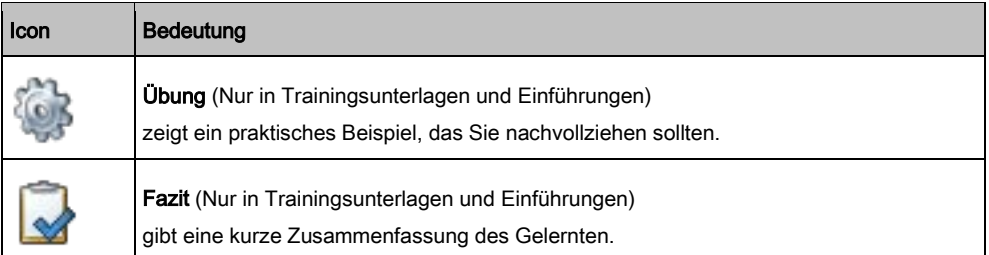

Anregungen und Wünsche zur Dokumentation und Online-Hilfe senden Sie bitte an die jeweilige Fachhotline.

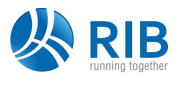

#### <span id="page-6-0"></span>Allgemeine Information 1

Sie werden von einem potenziellen Auftraggeber aufgefordert, ein Angebot für einen Bauauftrag abzugeben. Da er seine Projekte EDV-gestützt durchführt, bittet er Sie, Ihr Angebot mit dem beiliegenden Programm Offerte\_L zu erstellen.

Ihr Auftraggeber kann Ihr fertiges Angebot problemlos in sein AVA-System einlesen. Dadurch spart er Zeit und Fehler können vermieden werden, die sich sonst bei dieser Arbeit einschleichen könnten.

Dies hat auch Vorteile für Ihre Arbeit. Sie haben jede Freiheit, Ihr Angebot so zu erstellen, wie Sie es gewohnt sind (mit Zu- und Abschlägen, Pauschalpreisen usw.). Alle Berechnungen führt das Programm automatisch durch, so dass Sie sich praktisch nicht mehr verrechnen können und auch Zeit einsparen. In der Offerte\_L können Sie außerdem in einer komfortablen Tabellenansicht arbeiten. Das Leistungsverzeichnis können Sie jederzeit ausdrucken.

Der GAEB (Gemeinsamer Ausschuss für Elektronik im Bauwesen) setzt sich aus Vertretern öffentlicher und privater Auftraggeber, Architekten, Ingenieuren und der Bauwirtschaft zusammen. Der GAEB verfolg das Ziel, das Bauwesen mittels EDV zu rationalisieren. Die Geschäftsführung liegt im Bundesamt für Bauwesen und Raumordnung (BBR) im Geschäftsbereich des Bundesministeriums für Verkehr, Bau- und Wohnungswesen.

Über diese GAEB-Schnittstellen können Anwender von Software verschiedener Hersteller Daten austauschen. Nach GAEB 85 und GAEB 90 ist GAEB 2000 die dritte Fortentwicklung dieses Standards. GAEB beschreibt das Preisanfrage-Leistungsverzeichnis (das Sie vom Auftraggeber erhalten) als Datei mit der Dateinamenerweiterung D83/P83/X83 und das Angebots-Leistungsverzeichnis (das Sie dem Auftraggeber senden) als Datei mit der Dateinamenerweiterung D84/P84/X84.

Offerte\_L arbeitet sowohl mit dem Standard GAEB 90 als auch mit der weiterentwickelten Schnittstelle GAEB 2000 und GAEB-XML. Mit GAEB 2000 und GAEB-XML können Sie erheblich mehr Projektdaten übergeben. Informationen, die nur mit GAEB 2000 bzw. GAEB-XML übermittelt werden können, sind in Offerte\_L mit einer 1 gekennzeichnet.

Ende 2001 hat der GAEB entschieden, dass GAEB-2000-Dateien mit dem Kürzel P bezeichnet werden und nicht mehr mit D. GAEB-XML-Dateien werden mit dem Kürzel X versehen.

Offerte\_L arbeitet mit D83/D84-Dateien, P83/P84-Dateien und X83/P84-Dateien.

<span id="page-7-0"></span>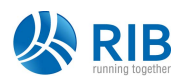

## Arbeitsablauf 2

Zusätzlich zum Programm Offerte L sollten Sie auch eine Datei mit der Dateinamenerweiterung D83/P83/X83 (z. B. Ausbau.p83) vom Auftraggeber erhalten haben. Diese Datenaustausch-Datei enthält das Preisanfrage-Leistungsverzeichnis in das Sie Ihre Angebotspreise eingeben.

Folgende Arbeitsschritte führen Sie in der angegebenen Reihenfolge aus. Die einzelnen Vorgänge werden im Anschluss erläutert.

- 1. Sie installieren das Programm Offerte\_L.
- 2. Sie starten Offerte L.
- 3. Sie importieren das Preisanfrage-LV (D83/P83/X83/XOF-Datei).
- 4. Sie prüfen die Angaben des Leistungsverzeichnisses.
- 5. Sie geben Ihr Angebot ein.
- 6. Sie drucken oder speichern Ihre Arbeit für Ihre Unterlagen.
- 7. Sie exportieren Ihr Angebots-LV (D84/P84-Datei).
- 8. Sie übermitteln oder schicken die Datei an den Auslober/Auftraggeber.

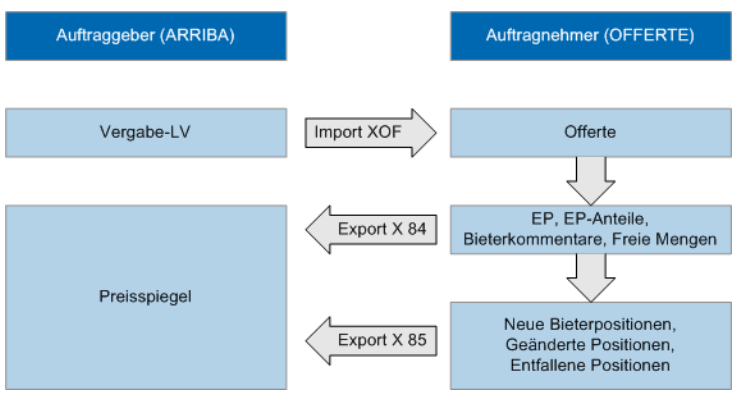

#### Ablauf Offerte

Selbstverständlich können Sie Ihre Daten jederzeit in einem internen Offerte-Format sichern. Führen Sie dazu den Menübefehl Datei | Speichern bzw. Datei | Speichern unter... aus. Ihre Daten werden im Dateiformat der Offerte L (off) gesichert. Möchten Sie Ihre gesicherten Daten später weiter bearbeiten, können Sie diese mit dem Menübefehl Datei | Öffnen... < Strg>+< O> wieder öffnen und weiter bearbeiten.

<span id="page-7-1"></span>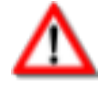

### WARNUNG

Das interne Dateiformat (off) können Sie nicht zum Versand benutzen. Ihr Auftraggeber kann ausschließlich D83/P83/X83- bzw. D84/P84/X84-Dateien in sein AVA-Programm einlesen.

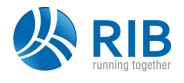

## 2.1 OFFERTE\_L installieren

Folgen Sie den Arbeitsschritten.

1. Legen Sie die CD in das entsprechende Laufwerk. Das Setup startet automatisch, falls Sie dies in Ihrem Betriebssystem nicht ausgeschaltet haben. In diesem Fall starten Sie das Setup mit einem Doppelklick auf die Datei Setup.exe.

Ein Dialog wird geöffnet.

- 2. Klicken Sie Weiter. Ein Dialog wird geöffnet. Akzeptieren Sie den Software-Lizenzvertrag mit Ja. Ein Dialog wird geöffnet.
- 3. Die Installationsart ist richtig vorbelegt. Klicken Sie Weiter. Ein Dialog wird geöffnet.
- 4. Der Setup-Typ ist richtig vorbelegt. Klicken Sie Weiter. Ein Dialog wird geöffnet.
- 5. Wechseln Sie bei Bedarf das Installationsverzeichnis mit Durchsuchen... Haben Sie den gewünschten Installationspfad angegeben, klicken Sie Weiter. Ein Dialog wird geöffnet.
- 6. Wählen Sie bei Bedarf eine andere Programmgruppe und klicken Sie Weiter. Ein Dialog wird geöffnet.
- 7. Klicken Sie Weiter. Ein Dialog wird geöffnet.
- <span id="page-8-0"></span>8. Klicken Sie Beenden. Die Installation wird ausgeführt.

## 2.2 OFFERTE\_L starten

Start | Programme | RIB | OFFERTE L

1. Klicken Sie auf Start | Programme | RIB | OFFERTE L. Der OFFERTE \_L-Bildschirm erscheint mit einem Startlogo.

<span id="page-8-1"></span>Das Startlogo verschwindet nach ein paar Sekunden automatisch. Sie können auch auf das Startlogo klicken, damit es schneller verschwindet.

2. Ihr Startbildschirm erscheint.

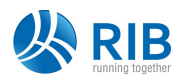

<span id="page-9-3"></span>Der linke Bereich stellt eine Explorer-Baumstruktur dar. Die Funktionsweise ist analog der des Windows-Explorers. Nach dem Programmstart befinden sich noch keine Daten in der Explorer-Baumstruktur. Die Daten müssen Sie zuerst importieren.

<span id="page-9-0"></span>Der rechte Bereich steht Ihnen für alle Eingaben zur Verfügung. Alle mit 1 gekennzeichneten Daten werden in Ihrer Angebotsdatei (DA 84) in den Formaten GAEB 2000 und GAEB-XML übergeben. Füllen Sie diese Felder unbedingt aus. Diese Daten erscheinen sowohl im Ausdruck als auch in der Datenaustauschdatei.

## 2.3 Preisanfrage-LV importieren

#### Datei | Import D83/P83/X83

- 1. Wählen Sie den Menübefehl Datei | Import D83/P83/X83. Ein Dialog wird geöffnet.
- 2. In diesem Dialog geben Sie den Pfad zum Preisanfrage-LV (D83/P83/X83- Datei) an.
- 3. Klicken Sie Öffnen

<span id="page-9-1"></span>Die Daten des Preisanfrage-LV werden eingelesen.

- 4. Falls es Fehler in der Import-Datei gibt, erscheint ein Fehlerprotokoll, das Sie bei Bedarf drucken können.
- 5. Das Preisanfrage-LV wird dargestellt.

## 2.4 LV-Daten prüfen

Nachdem Sie das Preisanfrage-LV importiert haben, sollten Sie die Daten des Leistungsverzeichnisses prüfen und ggf. anpassen.

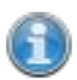

Prüfen Sie vor allem den Eintrag im Feld Mehrwertsteuer. Es kann vorkommen, dass ein Wert von 0,00 in diesem Feld steht, nachdem Sie Ihr Preisanfrage-LV importiert haben.

- 1. Markieren Sie den Ordner Ihres Leistungsverzeichnisses in der Explorer-Baumstruktur.
- 2. Schalten Sie zur Einzelansicht um, falls momentan die Tabellenansicht aktiv ist. Wählen Sie dazu den Menübefehl Ansicht | Einzelansicht.

<span id="page-9-2"></span>Im rechten Bildschirmbereich erscheinen die Informationen zum Leistungsverzeichnis. Prüfen Sie alle Angaben, bevor Sie Ihr Angebot eingeben.

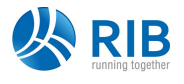

## 2.5 Angebot eingeben

Links in der Explorer-Baumstruktur sehen Sie die Gliederung der allgemeinen Informationen zum Projekt und zum Auftrag (Ordner Allgemein) sowie die Gliederung des LVs. Den Grad der Detaillierung können Sie entweder mit der Maus oder mit den Tasten <x> und <-> auf Ihrer Nummerntastatur bestimmen. Rechts auf dem Bildschirm bekommen Sie immer Informationen zu dem Objekt angezeigt, das Sie gerade links in der Baumstruktur angeklickt haben

### Ordner Allgemein

Klicken Sie in der Baumstruktur auf den obersten Ordner *Allgemein*. Tragen Sie auf diesen Registerkarten möglichst viele Angaben ein, insbesondere Ihren Namen und Ihre Anschrift. Informationen zur Gewährleistung usw. sollten Sie ebenfalls in diese Registerkarte eintragen. Die mit einer 1 gekennzeichneten Felder sind ausschließlich mit GAEB 2000 übertragbar.

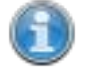

Für den Ordner Allgemein können Sie keine Tabellenansicht einblenden.

### 2. Ordner mit dem Preisanfrage-LV

Klicken Sie auf den 2. Ordner in der Explorer-Struktur. Die einzelnen Gruppenstufen des LVs werden eingeblendet. Richten Sie die Tabellenansicht des Leistungsverzeichnisses ein.

<span id="page-10-0"></span>Im LV geben Sie Ihre Einheitspreise zu den einzelnen Positionen ein. Schon während der Eingabe wird der Gesamtbetrag der Position sowie der übergeordneten Gruppenstufen ständig aktuell berechnet. Zusätzlich können Sie Zu- oder Abschläge eingeben, ebenso Pauschalsummen anstelle der errechneten Summen.

#### Bietertextergänzungen [TB] 2.5.1

### Bearbeiten | Textergänzung

Bietertextergänzungen sind Ergänzungen im beschreibenden Langtext von Leistungspositionen durch den Bieter. Hier sind Sie aufgefordert, den Langtext einer LV-Position durch eine Angabe in Textform zu ergänzen. In aller Regel sollen Sie angeben, mit welchem Produkt Sie eine Leistung ausführen.

In der Explorer-Baumstruktur steht vor dem Kurztext [TB]. Diese Abkürzung steht für "Textergänzung Bieter". Im Langtext erkennen Sie auf einen Blick die unterschiedlichen Textergänzungen. Daraus ergibt sich, was wo zu ergänzen ist.

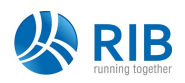

Ergänzen Sie den Langtext durch Eingabe des Tastaturbefehles <Strg>+<Umsch>+<B> bzw. über den Menübefehl Bearbeiten | Textergänzung, während Sie in der Explorer-Baumstruktur auf der entsprechenden Position stehen. Das Feld Nummer ist nur dann von Bedeutung, wenn es innerhalb einer Position mehrere Bietertextergänzungen gibt. Ihre Ergänzung tragen Sie im weißen Feld ein. Dort evtl. vorhandene Zeichen wie im Beispiel oben löschen Sie einfach. Beenden Sie Ihre Eingabe mit Einfügen.

#### Konfiguration der Tabelle 2.5.2

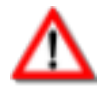

#### <span id="page-11-0"></span>WARNUNG

Wenn Sie einen Einheitspreis in der Tabelle nicht eingeben können (gesperrtes graues Feld), möchte Ihr Auftraggeber, dass Sie die Anteile des Einheitspreises einzeln eingeben. Sie erkennen es daran, dass in der Spalte EP-Aufgl. ein Ja steht.

Um die EP-Anteile einzugeben, haben Sie zwei Möglichkeiten

- a) Klicken Sie mit der rechten Maustaste in die Tabelle. Das Fenster Anzeigeeigenschaften der Tabellenspalten erscheint. Suchen Sie die Zeilen EP-Anteile und ändern Sie den Eintrag in der Spalte Sichtbar mit einem Mausklick zu einem Ja.
- b) Schalten Sie mit <Strg>+<E> die Einzelansicht ein. In der Explorer-Baumstruktur wählen Sie die entsprechende Position. Auf der Registerkarte EP-Anteile tragen Sie Ihre Angaben ein.

Blenden Sie die Tabellenkonfiguration ein, indem Sie in der Tabelle die rechte Maustaste drücken.

Mit Hilfe der Tabellenkonfiguration können Sie Spalten ein- oder ausblenden sowie die Reihenfolge der Tabellenspalten an Ihre Bedürfnisse anpassen.

Die Angaben der Spalte Reihenfolge können Sie frei überschreiben, um die Spalten in der Offerte\_L-Tabelle in einer anderen Reihenfolge darzustellen. Ob eine Spalte in der Offerte\_L-Tabelle sichtbar ist, können Sie in der Spalte Sichtbar entscheiden. Mit einem Mausklick auf die entsprechende Zelle ändert sich die Angabe von Ja nach Nein und umgekehrt.

<span id="page-11-1"></span>Änderungen, die Sie hier durchführen, bleiben auch für spätere Arbeitssitzungen erhalten. Mit Hilfe der Schaltfläche Standard stellen Sie den ursprünglichen Zustand der Tabelle wieder her.

## 2.5.3 LV in Einzel- oder Tabellenansicht

Das LV können Sie sich entweder in Einzelansicht oder in Tabellenansicht anzeigen lassen. Mit diesen Tastenkombinationen wechseln Sie zwischen den Darstellungsarten:

▪ Einzelansicht <Strg>+<E>

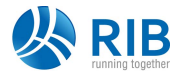

▪ Tabellenansicht <Strg>+<T>

Die Einzelansicht ist besonders zweckmäßig, wenn Sie einzelne Positionen bearbeiten. Alle Informationen sind übersichtlich auf Registerkarten zusammengestellt. In allen weißen Feldern können Sie immer Angaben machen.

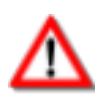

### WARNUNG

Wenn Sie in der Einzelansicht arbeiten, sollten Sie die Informationen im Feld Positionsart der Registerkarte Grunddaten beachten.

<span id="page-12-0"></span>Die Tabellenansicht ist besonders zweckmäßig, wenn Sie sich einen Überblick über Ihr ganzes Angebot verschaffen wollen. Um mit der Tabellenansicht effektiv zu arbeiten, aktivieren Sie links in der Explorer-Baumstruktur eine höhere Hierarchieebene. Ihre Daten tragen Sie − genau so wie in der Einzelansicht − in die weißen Felder ein.

## 2.5.4 Navigieren im LV

#### Bearbeiten | Gehe zu

Ganz gleich, ob Sie in der Einzelansicht oder in der Tabellenansicht arbeiten, am Einfachsten navigieren Sie mit Tastenkombinationen bzw. den entsprechenden Schaltflächen durch das LV:

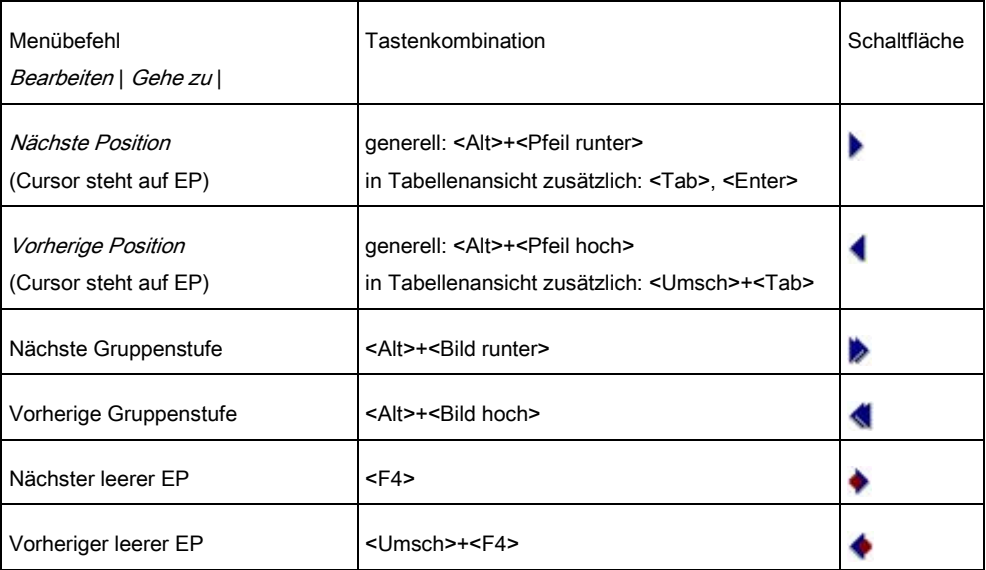

<span id="page-12-1"></span>Ebenso können Sie die Befehle über die Menü- oder über die Symbolleiste ausführen (Menübefehl Bearbeiten | Gehe zu). Mit <F4>/<Umsch>+<F4> springt der Cursor immer zum nächsten/vorherigen Posten, bei dem Sie noch keinen Einheitspreis eingegeben haben.

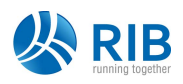

## 2.5.5 Positionskennzeichen

Die Positionskennzeichen sehen Sie in der Explorer-Baumstruktur nach der Ordnungszahl.

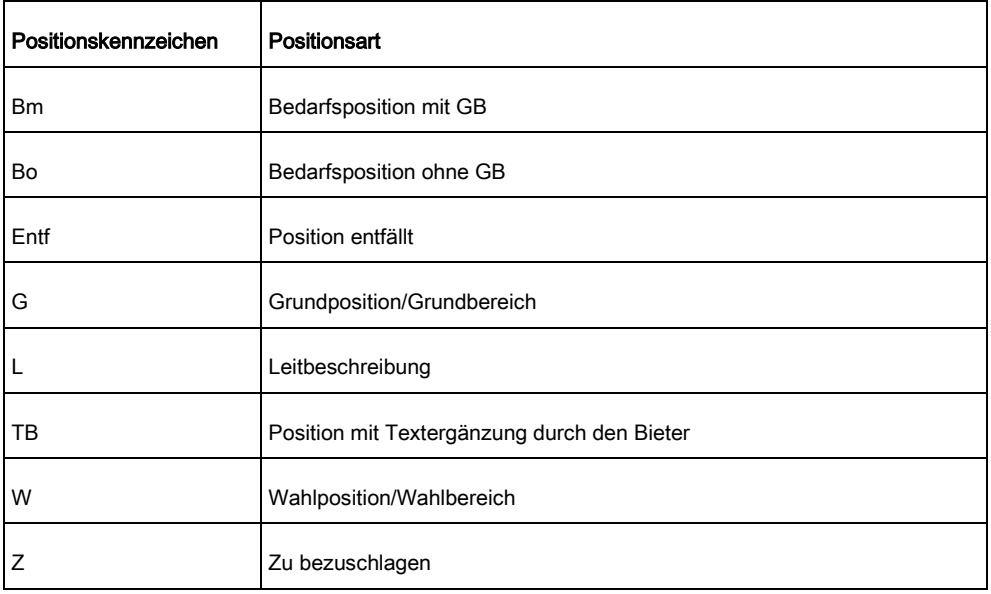

## <span id="page-13-0"></span>2.6 Nebenangebotsstatus

Wenn Sie eine Anfrage erhalten, in der die Abgabe des Nebenangebotes grundsätzlich erlaubt wird, können Sie entscheiden, ob Sie diese Funktion nutzen möchten.

Wenn Sie keine neuen Positionen angelegt bzw. geändert haben, können Sie dem Auftraggeber die übliche Datenart 84 mit Bieterpreisen und Kommentaren zurückschicken.

Bei der ersten Änderung, die mit der Datenart 84 nicht mehr zurückzusenden ist, erscheint eine Abfrage.

## Nebenangebot abgeben

Jetzt wird Offerte auf den Modus "Nebenangebot" umgestellt. Ab jetzt darf nur noch eine Datenart X85 exportiert werden.

### Nur Einheitspreise abgeben

<span id="page-13-1"></span>Die letzte Änderung (neue oder geänderte Position) wird nicht akzeptiert. Sie bleiben im Standardmodus. Sie können eine X84-Datei als auch eine X85-Datei abgeben.

<span id="page-14-0"></span>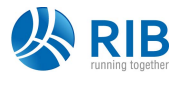

## 2.6.1 LV-Elemente anlegen

Im Status Nebenangebot ist es möglich, neue Gruppenstufen und Positionen gemäß der vom Ausschreibenden mitgegebenen OZ-Struktur anzulegen. In der Baumstruktur gelangen Sie mit der rechten Maustaste zu den Einfüge-Befehlen.

Der OZ-Vorschlag kann geändert werden. Die Einstellung Numerisch / Alphanumerisch sowie die maximale Stellenanzahl der OZ ist vom Ausschreibenden vorgegeben.

Sie können nun alle Felder der neuen Position erfassen.

- Erfassen von EP-Anteilen ist nur zulässig, wenn dies vom Ausschreibenden gewünscht wurde.
- Der Bieterkommentar ist nur in der Einzelansicht einzugeben.
- Der Nebenangebotsstatus wird automatisch auf "Neu" gesetzt und kann nicht verändert werden.
- Bieterpositionen und -Gruppenstufen können bei Bedarf wieder gelöscht werden. Nicht jedoch die Elemente, die vom Ausschreibenden erfasst wurden.

## 2.6.2 Nebenangebots-Status

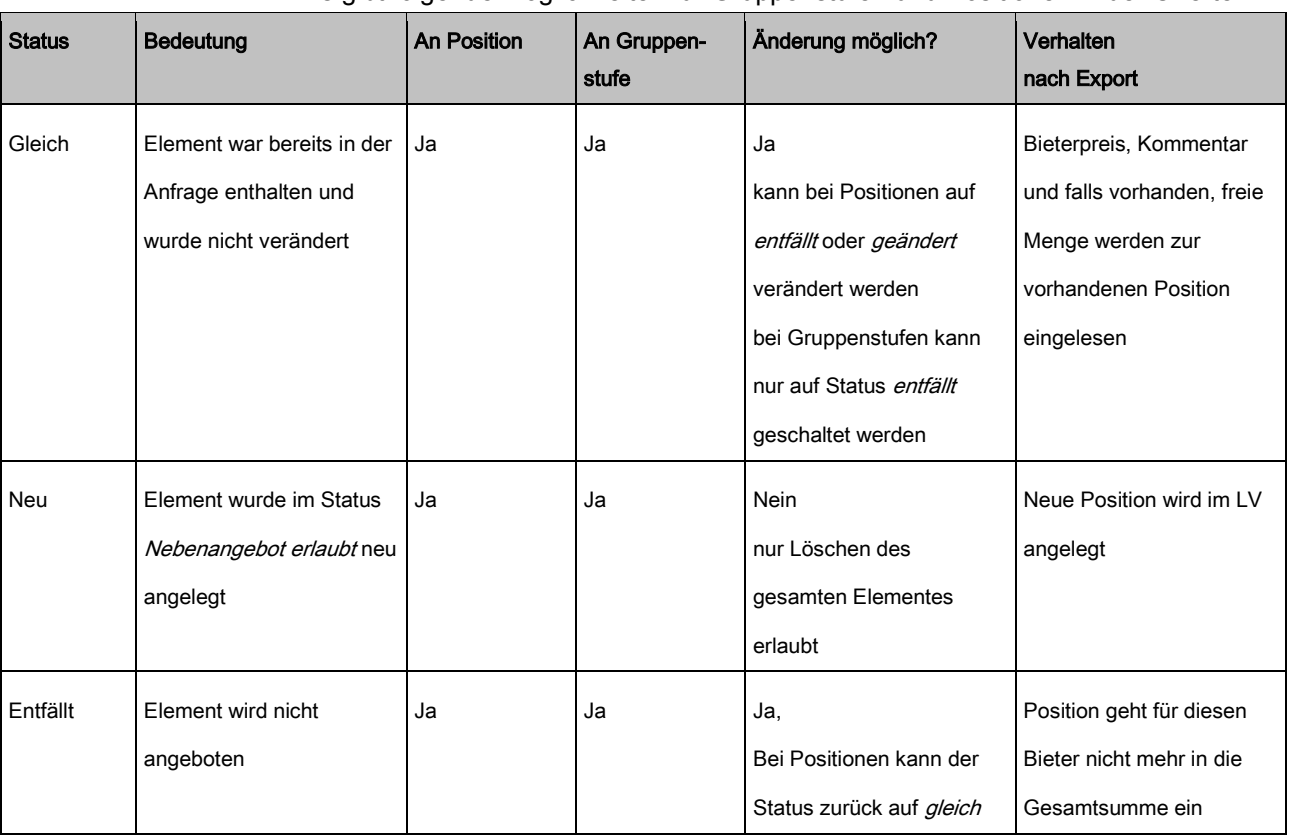

Es gibt folgende Möglichkeiten für Gruppenstufen und Positionen in der Offerte:

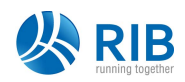

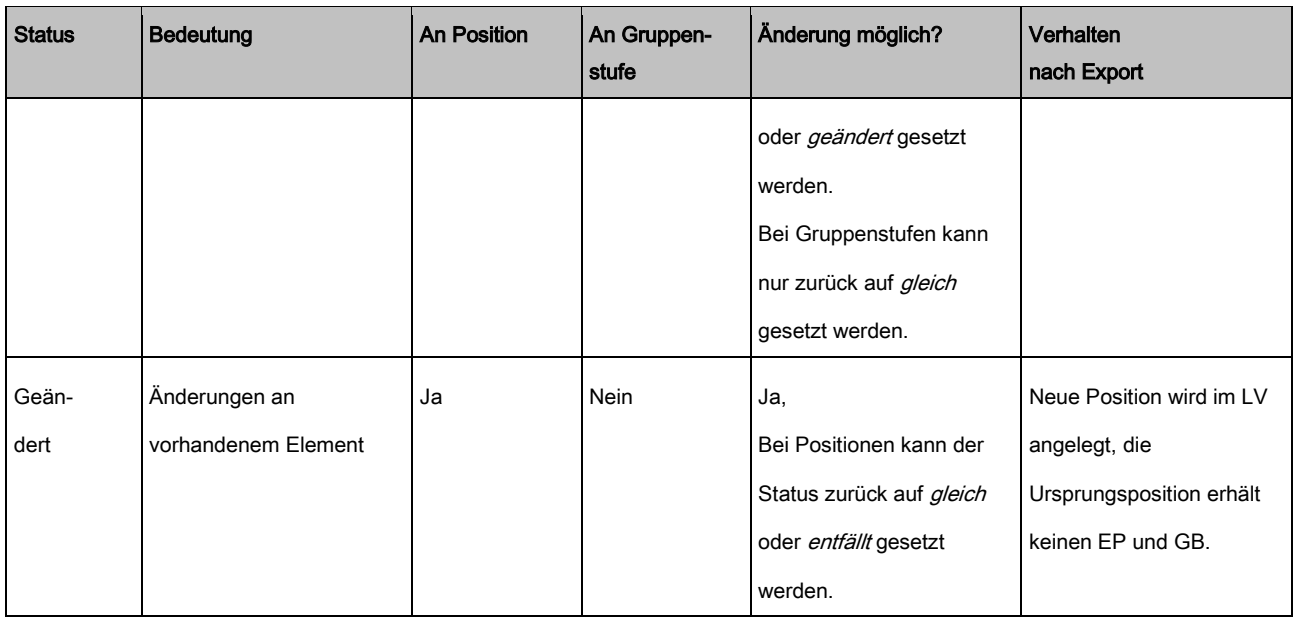

#### <span id="page-15-0"></span>Leistungsverzeichnis drucken 2.7

Datei | Drucken...

Die Offerte L erzeugt immer eine PDF-Datei, die in einem PDF- Betrachter angezeigt wird.

## Voraussetzung für den Druck

Auf Ihrem Rechner muss ein PDF-Betrachter installiert sein z. B. Acrobat Reader.

1. Sie können das Leistungsverzeichnis jeder Zeit ausdrucken. Klicken Sie dazu entweder auf das Druckersymbol in der Symbolleiste oder betätigen Sie den Menübefehl Datei | Drucken... bzw. die Tastenkombination <Strg>+<P>. Das Fenster Druckart festlegen erscheint.

Hier legen Sie fest, welche Informationen Ihr Druck enthalten soll.

Offerte ab Version 3.0 bietet die Möglichkeit, eine beliebige Anzahl von LV-Drucken einzubinden. Es gibt Optionen zur Auswahl folgender Elemente:

- Druckbereiche (Auswahl auf höchster LV-Hierarchie möglich)
- Preise
- Langtext
- Kurztext
- Unterschriftszeile
- Positionen
- Zusammenstellung
- Seitenwechsel nach Gruppenstufe

<span id="page-16-0"></span>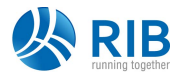

- OZ ohne Hierarchie drucken
- Deckblatt
- 2. Klicken Sie auf die Schaltfläche Drucken..., um die Druckaufbereitung zu starten. Eine Fortschrittsanzeige informiert Sie über den Stand der Druckaufbereitung. Mit der Schaltfläche Abbruch kehren Sie zur LV-Bearbeitung zurück.
- 3. Die erzeugte PDF-Datei erscheint in Ihrem PDF-Betrachter. Sie können die Datei aus Ihrem PDF-Betrachter heraus drucken.

#### Druckvorlagen einbinden 2.7.1

Die Einbindung wird über die Datei Drucklisten. ofl vorgenommen. Sie befindet sich im Installationsverzeichnis Offerte, zum Beispiel C:\Programme\RIB\Offerte\_L\DruckVorlagen.

Die Datei kann mit einem Editor bearbeitet werden.

### Namen der Drucklisten

In der Datei werden die Namen der Drucklisten vergeben (tag <Name>). Jede Liste hat einen Bezug auf eine weitere ofl-Datei, in der die Einstellungen definiert sind. Diese weiteren ofl-Dateien sind ebenfalls im gleichen Verzeichnis gespeichert.

Im zweiten Schritt werden in der Bezugsdatei die weiteren Einstellungen definiert.

## Angabe der Druckoptionen

Für jede Option steht ein Tag zur Verfügung. Mit true oder false kann die gewünschte Voreinstellung definiert werden.

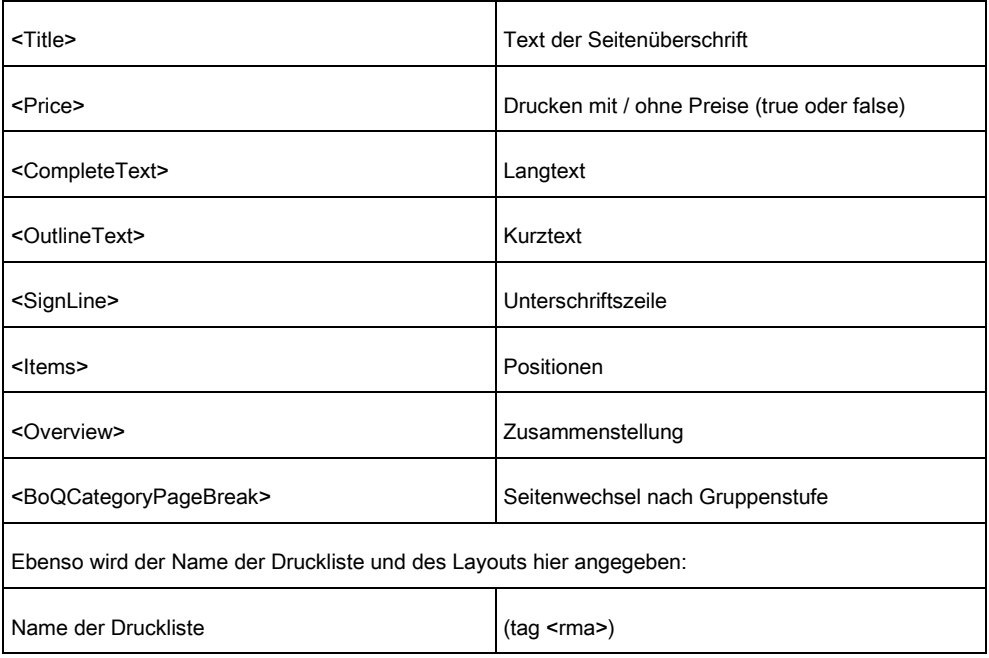

<span id="page-17-3"></span><span id="page-17-0"></span>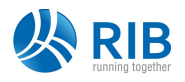

Name des Layouts (tag <rly>)

#### Leistungsverzeichnis speichern 2.8

Erst wenn Sie Ihre Daten speichern, werden diese auf Ihren Datenträger geschrieben und Sie sind bei Strom- oder Systemausfall vor Datenverlusten geschützt. Speichern Sie während einer Arbeitssitzung von Zeit zu Zeit Zwischenstände und auf jeden Fall am Ende der Bearbeitung. Bevor Sie Offerte\_L beenden, werden Sie automatisch gefragt, ob Sie die Daten speichern möchten.

 Offerte\_L schlägt vor, die off-Datei in dem Verzeichnis zu speichern, wo sich auch die D83/P83/X83- Datei befindet. Diesen Pfad, also wo die Datei gespeichert ist, sollten Sie kennen, evtl. notieren. Wenn Sie einmal Namen und Pfad der Off-Datei bestimmt haben, geht das Speichern unter Fenster nicht mehr auf. Der aktuelle Stand wird einfach unter dem gleichen Namen gespeichert und der bis dahin letzte Stand wird überschrieben.

Mit dem Menübefehl Datei | Speichern unter... können Sie immer das Fenster Speichern unter aufrufen. Sie können es auch nutzen, um Alternativen durchzuspielen.

- 1. Klicken Sie auf das Diskettensymbol in der Symbolleiste oder Sie führen den Menübefehl Datei | Speichern bzw. die Tastenkombination <Strg>+<S> aus. Zum Speichern von Zwischenständen Ihrer Datenerfassung nutzen Sie ein für Offerte L spezifisches Dateiformat mit der Dateinamenerweiterung *off*. Dies ist automatisch vorbelegt (Dateityp). Beim ersten Speichern einer off-Datei geht das Fenster Speichern unter auf. Hier legen Sie fest, wie die Datei heißt und wo sie gespeichert wird.
- 2. Es erscheint das Fenster Speichern unter.
- 3. Wählen Sie das gewünschte Verzeichnis aus.
- 4. Geben Sie Ihrem Angebot einen Dateinamen.
- 5. Klicken Sie auf die Schaltfläche Speichern.
- <span id="page-17-1"></span>6. Die off-Datei wird in das gewählte Verzeichnis gespeichert.

## 2.9 Leistungsverzeichnis öffnen

Datei | Öffnen...

<span id="page-17-2"></span>Um einen Zwischenstand Ihrer Bearbeitung zu öffnen, klicken Sie in der Symbolleiste auf das gelbe Symbol mit dem geöffneten Ordner oder Sie führen den Menübefehl Datei | Öffnen... bzw. die Tastenkombination <Strg>+<O> aus.

#### Sonstige Funktionen 2.10

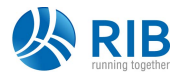

#### Nachlass in Offerte nicht anzeigen 2.10.1

<span id="page-18-0"></span>Im Offerte-Setup können Sie einstellen, dass die Spalten Nachlass % und Nachlass absolut im Default ausgeblendet sind. Sie können bei Bedarf jederzeit eingeblendet werden.

## 2.10.2 Unterscheidung zwischen 0, keine Eingabe, und Kennzeichen "enthalten"

In Offerte wurde bereits früher zwischen 0,00 und keiner Eingabe unterschieden. Nicht eingegebene Felder sind leer; der Wert 0,00 muss bewusst eingegeben werden.

<span id="page-18-1"></span>Neu ist hier das Kennzeichen Enthalten. Wenn das Kennzeichen gesetzt wird, werden vorhandene Preise bei dieser Position gelöscht.

## 2.10.3 Standardposition und Bieterposition unterscheiden

In der LV-Struktur werden vom Bieter angelegte oder geänderte Positionen unterschiedlich angezeigt.

▪ Bieterpositionen

Anzeige [\*]

▪ Geänderte Position

Anzeige [#]

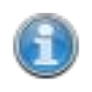

Das Anlegen bzw. Ändern von Bieterpositionen ist nur mit dem Workflow Nebenangebot möglich.

## <span id="page-18-2"></span>2.10.4 Anzeige fehlender EP-Eingaben

In der LV-Struktur der Offerte wird über ein grünes oder rotes Symbol der Status der Positionen angezeigt:

▪ Rot

Es wurde noch kein EP oder EP-Anteil eingegeben.

▪ Grün

<span id="page-18-3"></span>Es wurde bereits ein EP oder EP-Anteil eingegeben.

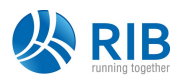

## 2.10.5 Automatische Anzeige der EP-Anteile in Offerte

Beim Import eines LV in Offerte werden die vorhandenen EP-Anteile immer angezeigt.

Es gelten folgende Regeln:

- Die Anzeige der vorhandenen EP-Anteile hat Priorität gegenüber etwaigen widersprüchlichen Tabelleneinstellungen.
- Die EP-Anteile in Offerte werden in der gleichen Reihenfolge wie im Programm gezeigt. Die Reihenfolge ist nicht änderbar.
- Wenn die Option *Mit Zeitansätzen* beim Export aktiviert wurde, wird auch die Spalte Stunden/Einheit zwangsweise angezeigt und ist zum Editieren freigegeben.
- Wenn das Kennzeichen EP-Aufgliederung bei einer Position gesetzt ist, können nur die EP-Anteile eingegeben werden. Der EP wird errechnet.
- Wenn das Kennzeichen EP-Aufgliederung nicht gesetzt ist, sind die EP-Anteile gesperrt. Es kann nur der EP eingegeben werden.

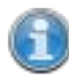

Das Kennzeichen EP-Aufgliederung kann in der LV-Tabellenansicht mit dem Menübefehl Bearbeiten | Feldinhalte ändern gesetzt oder gelöscht werden.

#### <span id="page-19-0"></span>Angebots-LV exportieren 2.11

#### Datei | Export D8x/P8x/X8x

Wenn Sie alle Angaben eingetragen haben, erstellen Sie eine Datei mit dem Kürzel D84/P84. Im GAEB-Standard sind Dateien mit diesem Kürzel als Angebots-LV definiert. Diese Datei erhält der Auftraggeber von Ihnen zurück.

- 1. Führen Sie den Menübefehl Datei | Export D84/P84/X84 bzw. Export D85/P85/X85 aus.
- 2. Offerte L kontrolliert sofort, wo evtl. Angaben fehlen (z. B. Einheitspreise) und erstellt darüber gegebenenfalls ein Protokoll. Wenn Sie im Protokollfenster OK wählen, wird das Protokoll ausgeblendet. Sie können nach den Anmerkungen dieses Protokolls Ihr Angebot noch einmal überarbeiten und dann eine Export-Datei auf die gleiche Weise erstellen.

Sie können trotz Fehlermeldungen und Hinweisen im Protokoll eine Export-Datei erstellen, indem Sie auf die Schaltfläche Export klicken. Um den Hinweisen des Protokolls nachzugehen, können Sie es auch drucken.

<span id="page-20-0"></span>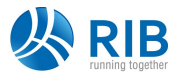

3. Beim Export erscheint ein für Windows typischer Datei-speichern-unter-Dialog. Wählen Sie das gewünschte Verzeichnis aus.

Geben Sie Ihrem Angebot einen Dateinamen.

Wählen Sie den *Dateityp* aus. Üblicherweise wählen Sie den Standard, in dem Sie das Vergabe-LV von Ihrem Auftraggeber erhalten und importiert haben.

Klicken Sie auf die Schaltfläche Speichern.

4. Die Export-Datei wird in das gewählte Verzeichnis gespeichert. Vorbelegt ist das Verzeichnis, in welches Sie Ihren letzten Zwischenstand (off-Datei) gesichert haben. Als Dateinamenerweiterung wird jetzt die gewählte Dateinamenerweiterung anstelle von off vergeben.

Wenn Sie keinen Zwischenstand gespeichert haben, wird die Export-Datei auf den gleichen Datenpfad geschrieben, von dem Sie das Vergabe-LV importiert hatten. Sie hat den gleichen Namen, jedoch die gewählte Dateinamenerweiterung.

## 2.12 Angebots-LV übermitteln

#### **Datenträger**

Legen Sie den Datenträger ein. Ziehen Sie im Windows Explorer die D84/P84/X84- Datei mit der Maus auf das Laufwerk. Die Datei wird kopiert. Entnehmen Sie den Datenträger und verschicken ihn zusammen mit Ihren sonstigen Angebotsunterlagen.

### E-Mail

<span id="page-20-1"></span>Wählen Sie Ihre D84/P84/X84-Datei als Anhang aus.

## 2.13 Offerte\_L deinstallieren

Die Deinstallation erfolgt über die Systemsteuerung von Windows.

- 1. Öffnen Sie die Systemsteuerung von Windows.
- 2. Öffnen Sie den Ordner Software.
- 3. Wählen Sie Offerte L aus und klicken Sie auf Entfernen.
- 4. Bestätigen Sie die Sicherheitsabfrage.

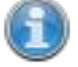

#### Umweltschutzhinweis zur Entsorgung Ihrer CD/DVD

Die Datenträger bestehen zum größten Teil aus hochwertigem Kunststoff, der recycelt werden kann. Führen Sie deshalb die Datenträger der Wiederverwertung zu. Fragen Sie bei Ihrer Kommune, wo sich Sammelsysteme in Ihrer Nähe befinden.

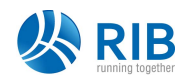

# Index

<span id="page-21-0"></span>E

Explorer-Baumstruktu[r, 10](#page-9-3)

S

Schriftauszeichnunge[n, 5](#page-4-1)

Startbildschir[m, 9](#page-8-1)

Symbole im Handbuc[h, 5](#page-4-2)